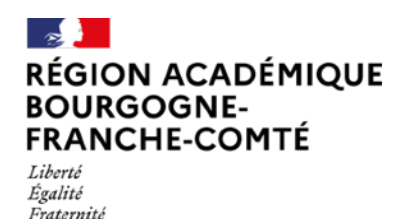

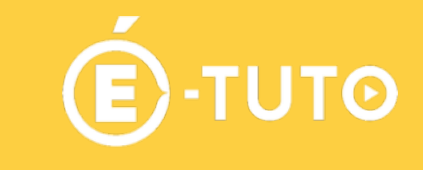

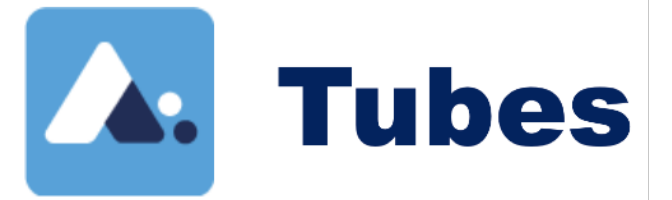

# **Publier et diffuser des vidéos**

### **Présentation**

#### **1. Constat**

Nous sommes amenés à utiliser de plus en plus de support vidéo. Ces vidéos peuvent venir de site institutionnel comme Lumni [\(https://enseignants.lumni.fr\)](https://enseignants.lumni.fr), correspondre à des vidéos réalisées par nous même ou des productions élèves.

La question se pose donc de savoir où stocker les vidéos et comment les rendre disponibles.

#### **2. Portail Tubes**

« Pour répondre aux besoins de publication et de diffusion de vidéos en streaming dans un contexte éducatif, le ministère de l'éducation nationale déploie des instances Peertube thématiques fédérées entre elles permettant à tous les agents de créer leurs chaines et de partager du contenu de manière sécurisée. » dixit la page d'accueil : https://tubes.apps.education.fr

Portail Tubes permet donc de déposer des vidéos ou de l'audio tout en permettant un partage aisé.

### **Activer son compte**

Voici les étapes pour activer un compte.

#### **1. Créer un compte**

Le préalable à l'accès au service est la création d'un compte dans Apps éducation :

<https://portail.apps.education.fr/>

Choisir « S'identifier avec Authentification Éducation Nationale » puis suivre la procédure.

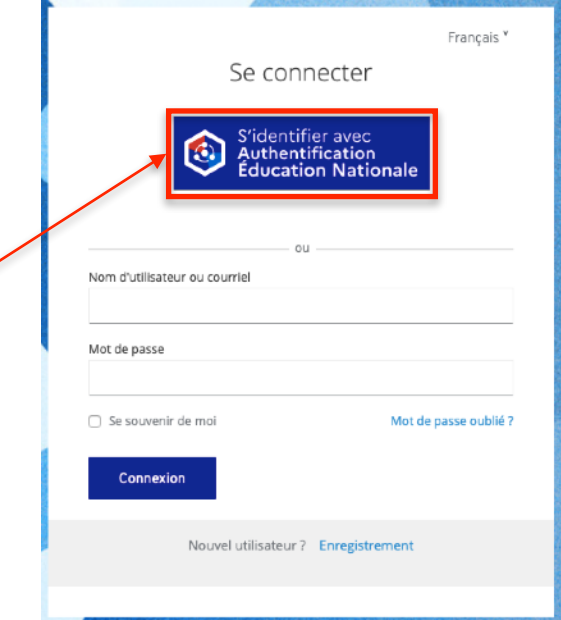

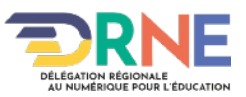

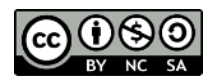

#### **2. Ouvrir l'application**

Choisir l'application Portail tubes parmi toutes celles proposées

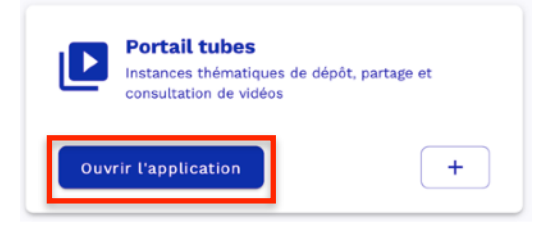

#### **3. Accéder à une instance**

Il est nécessaire de choisir une instanceTube parmi toutes celles proposées. Le plus souvent nous commencerons par ouvrir une instance qui est liée à notre champs disciplinaire. Chaque instance ouverte permet un stockage de 20 Go. Il est possible d'ouvrir un compte sur plusieurs instances.

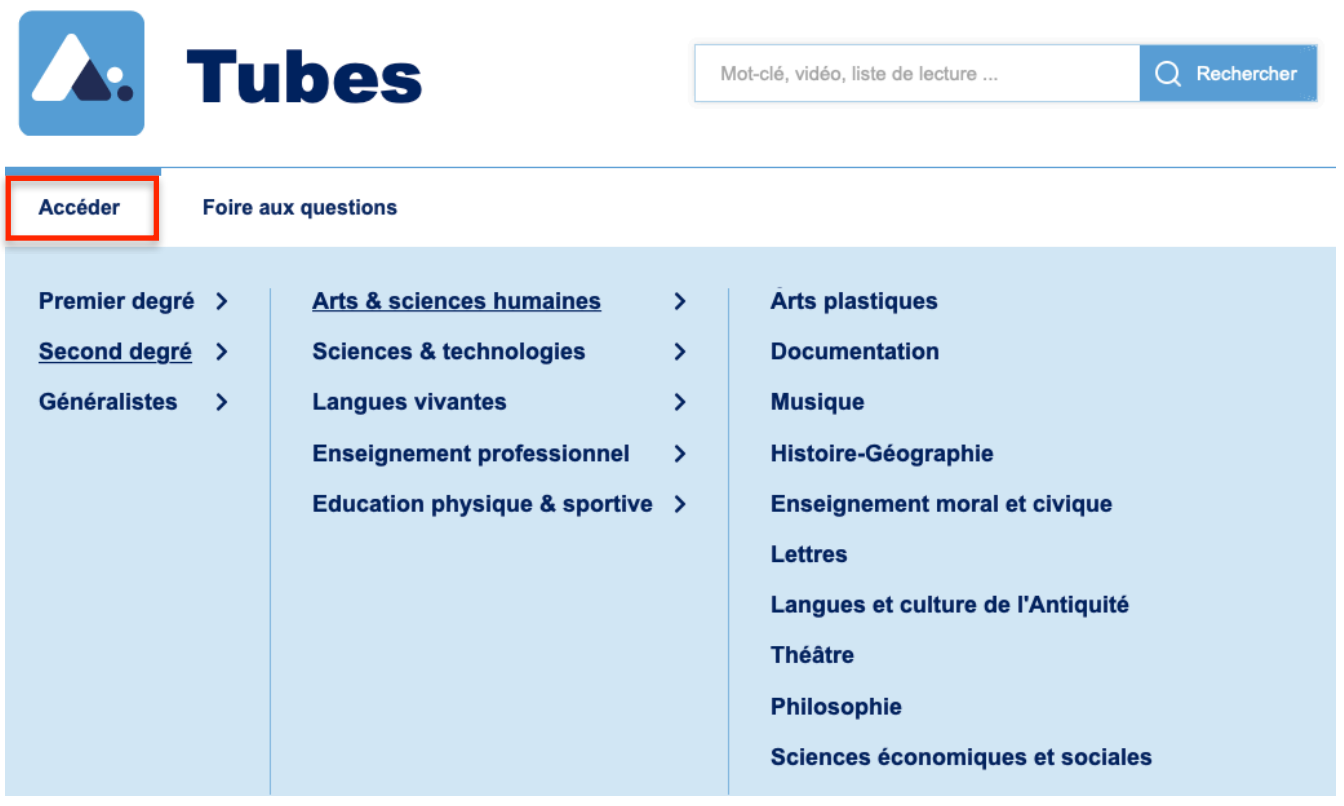

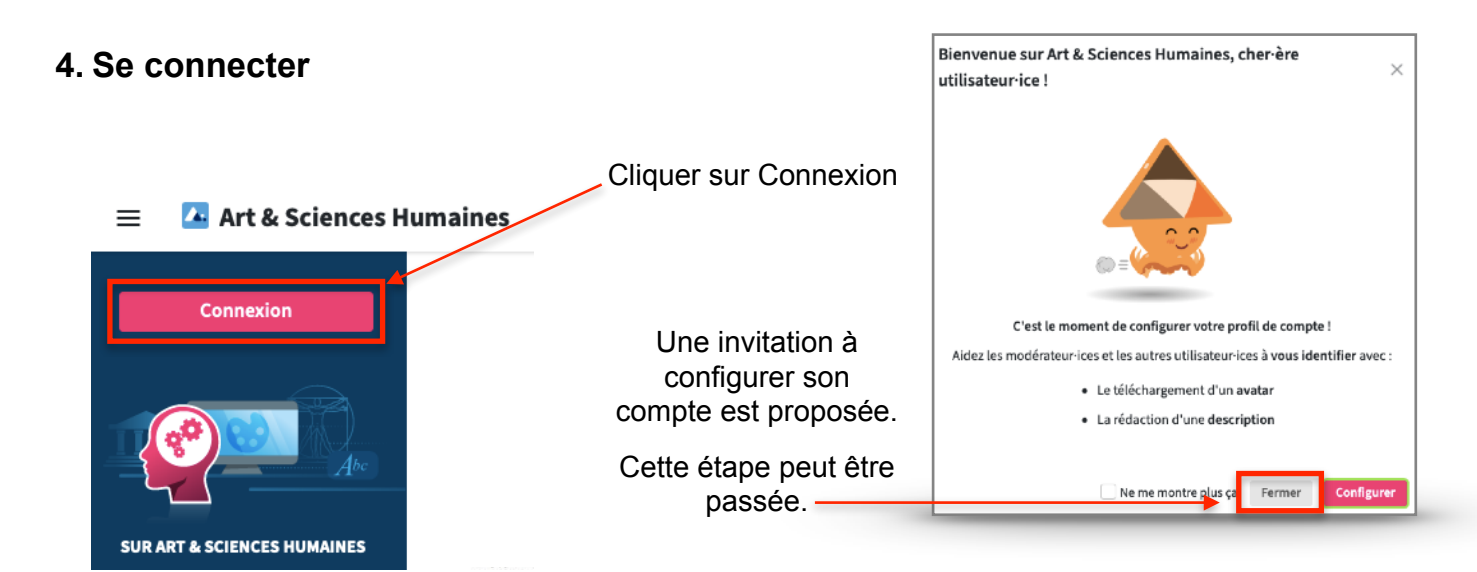

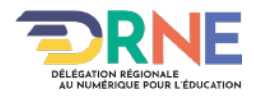

Par défaut une chaîne principale a été créée lors de la connexion. Il est possible de créer plusieurs chaîne sur une instance. La configuration du compte permet de choisir une image de profil. De la même manière chaque chaîne comprend une bannière et une image de profil que l'on peut personnaliser.

### **Publier une vidéo**

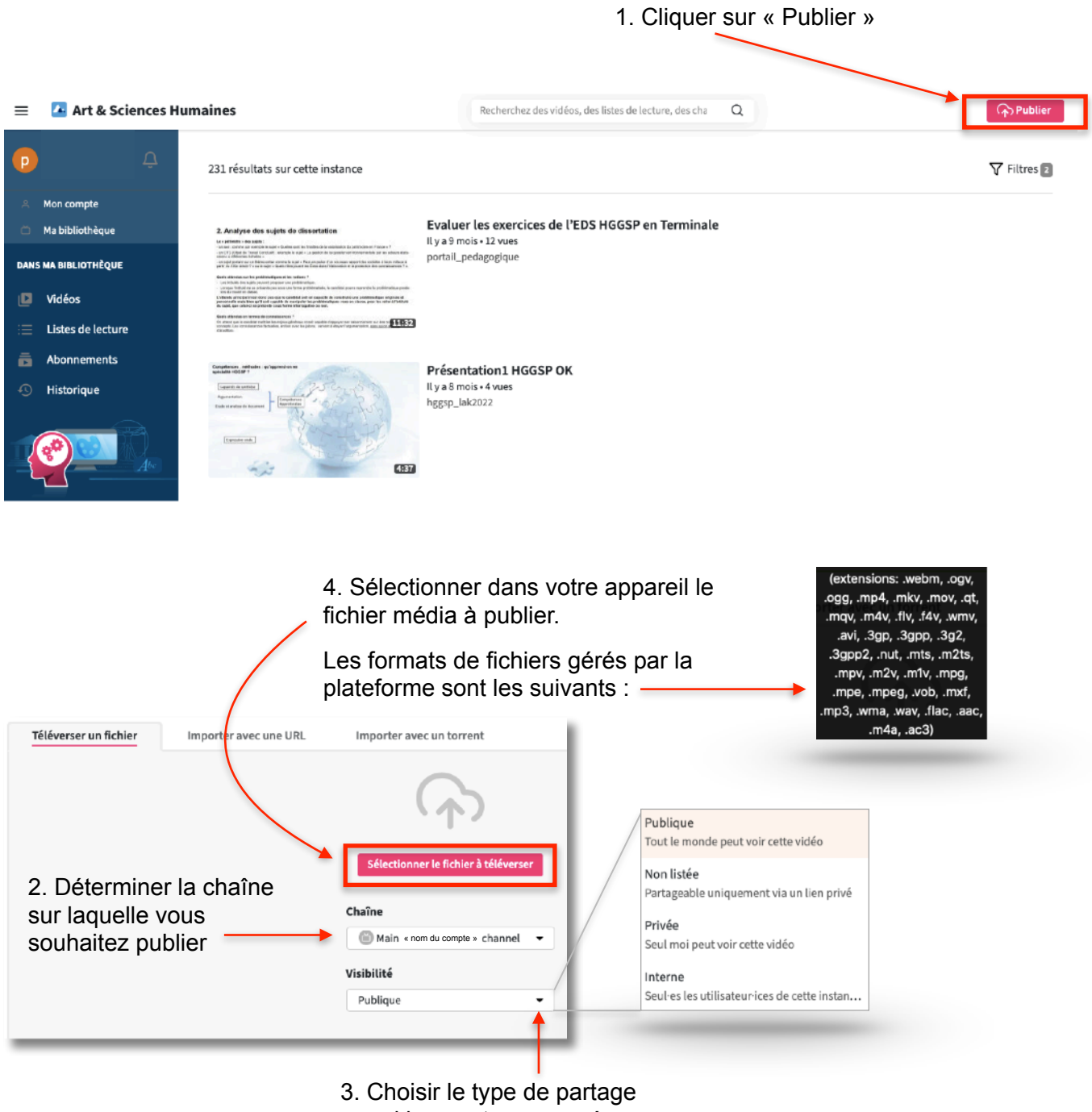

parmi les quatre proposés

*Remarque : Les étapes 2 et 3 sont encore modifiables une fois la vidéo téléchargée sur la plateforme.*

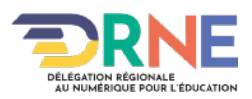

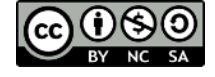

5. Remplir les informations basiques :

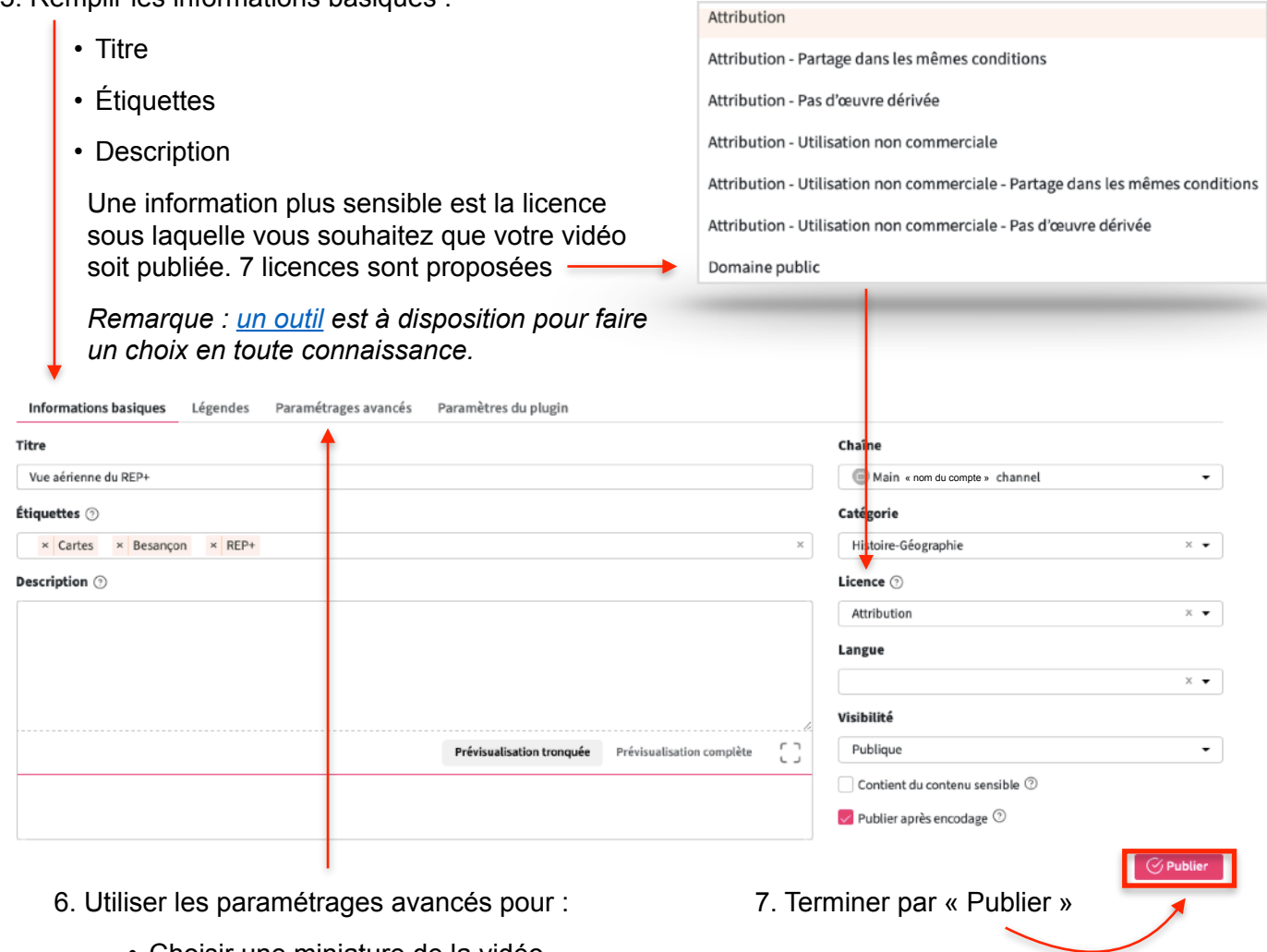

- Choisir une miniature de la vidéo
- Activer les commentaires
- Activer les téléchargements

## **Partager une vidéo**

Trois moyens sont proposés pour le partage du média publié :

Intégration

 $\checkmark$  Plus de personnalisation

- une adresse URL
- un QR-code

QR-Code

**Démarrer à 0:00:45** 

URL

• un code d'intégration

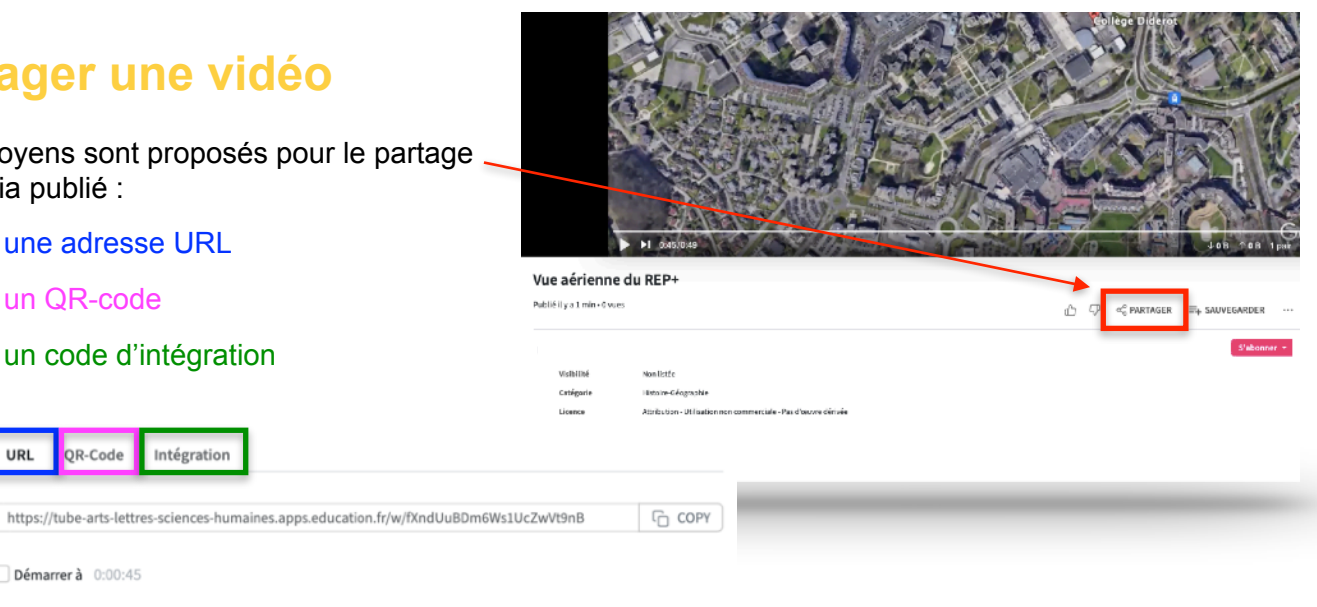

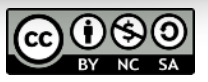